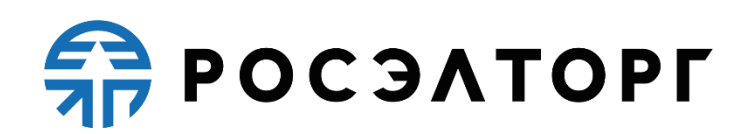

## **Инструкция по составлению пользовательских шаблонов протоколов**

Инструкция по использованию функционала ЭТП: «Выгрузка протоколов по форме для Организатора»

> Москва 11.04.2024

# Работа с шаблонами протоколов со стороны Заказчика

Заказчик может управлять пользовательскими шаблонами протоколов для своей организации. Такие шаблоны могут быть использованы при формировании соответствующего протокола.

Для работы с шаблонами протоколов Заказчик переходит в раздел «Пользовательские настройки» на вкладку «Шаблоны протоколов» (см. рис. ниже). Откроется форма со списком шаблонов системы и пользовательских шаблонов. Для поиска нужного шаблона Заказчик нажимает на кнопку «Фильтр». В открывшемся окне выбирает из выпадающего списка тип процедуры («Электронный аукцион», «Электронный конкурс и Электронный конкурс по ч.19 ст.48», «Запрос котировок в электронной форме») и/или тип протокола («Первые части», «Вторые части», «Подведение итогов»), затем нажимает на кнопку « Применить фильтр» (см. рис. Окно расширенного фильтра).

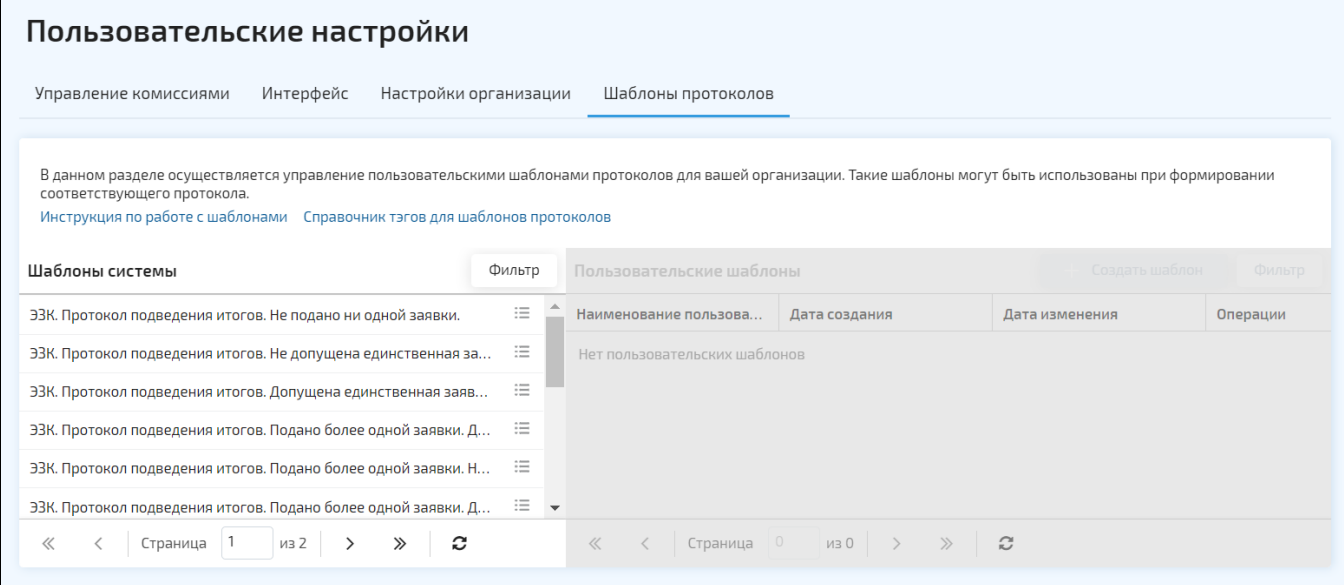

#### Рис. Раздел «Пользовательские настройки», вкладка «Шаблоны протоколов»

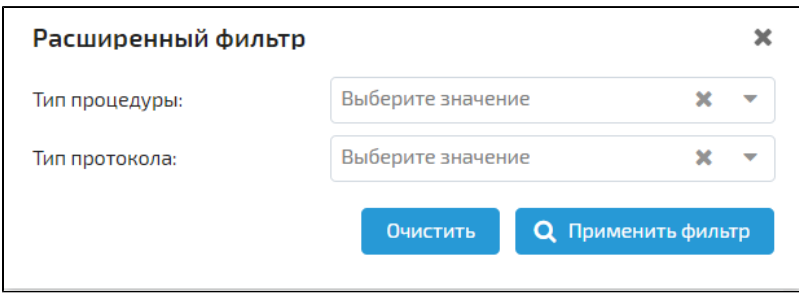

#### Рис. Окно расширенного фильтра

При нажатии на кнопку **напротив выбранного системного шаблона откроется меню со** следующим списком действий: «Просм отр», «Скачать» (см. рис. ниже).

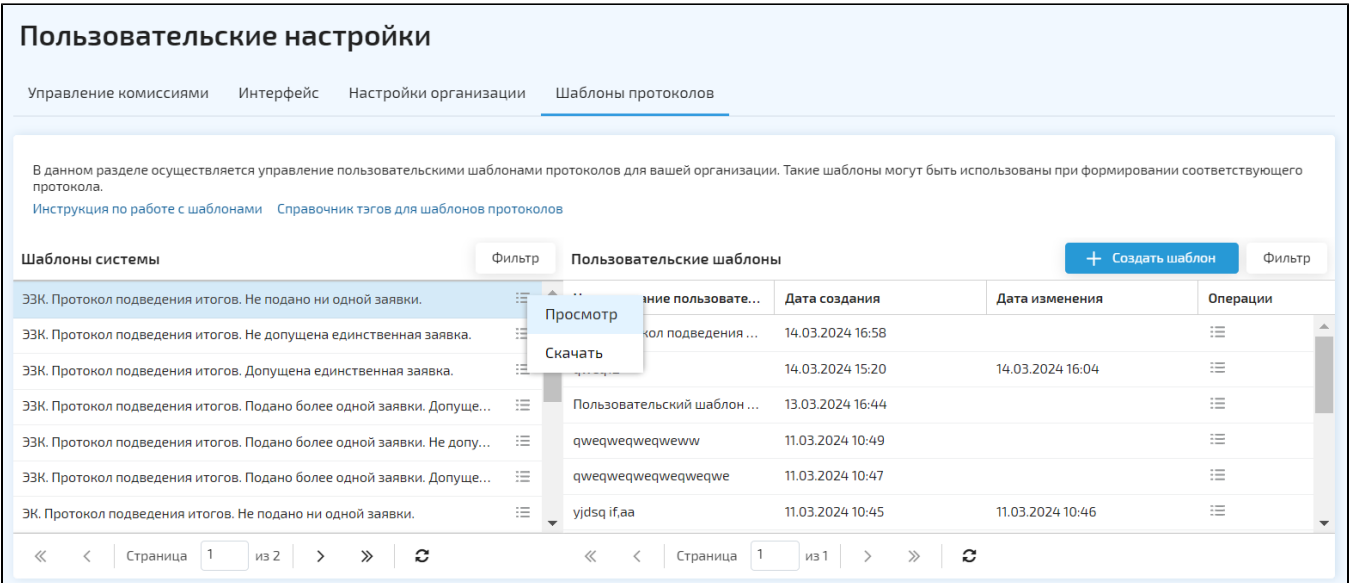

### Рис. Пункты меню «Просмотр», «Скачать»

При нажатии на кнопку «Просмотр» откроется форма «Просмотр шаблона» (см. рис. ниже). Для закрытия формы Заказчик нажимает на кнопку «Отменить» или .

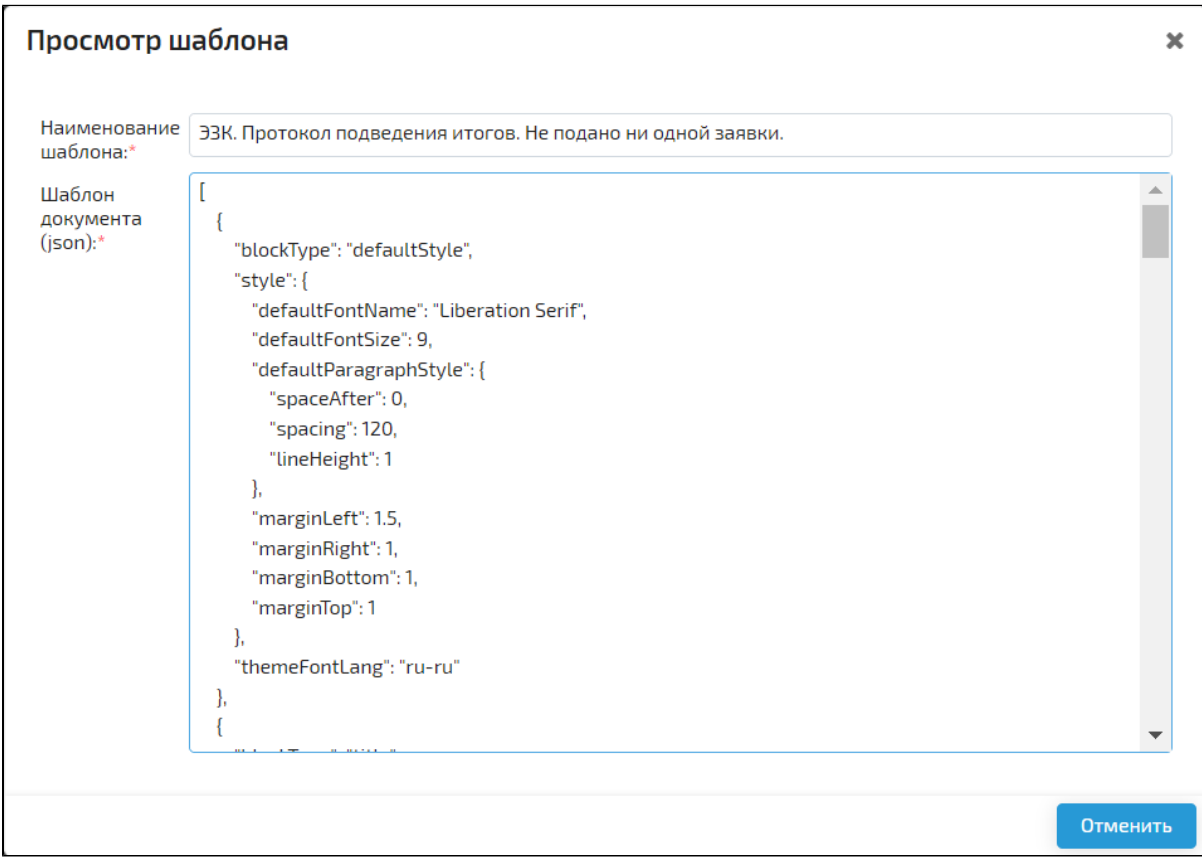

#### Рис. Форма «Просмотр шаблона»

При нажатии на кнопку «Скачать» произойдет скачивание шаблона в формате \*word (см. рис. ниже).

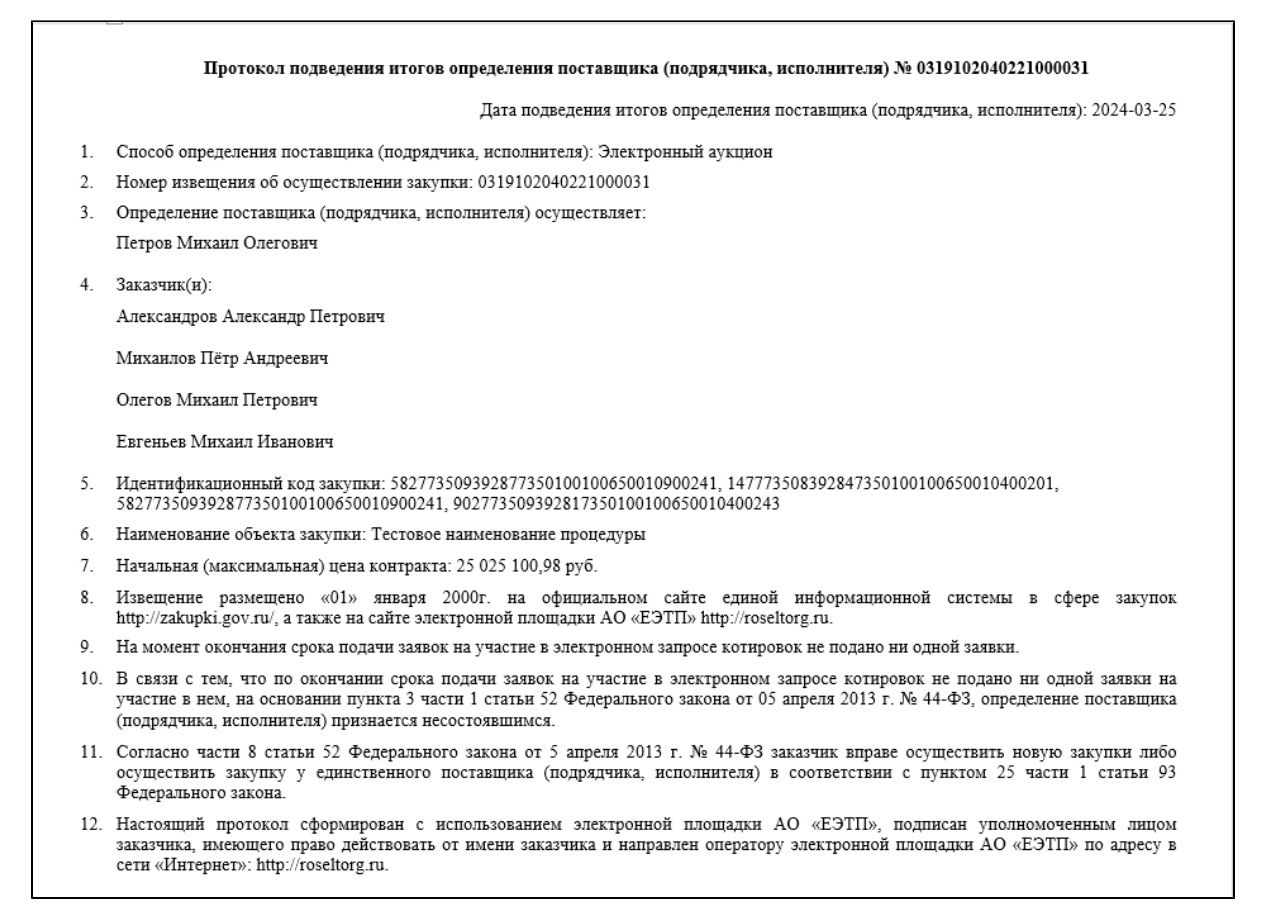

#### Рис. Скачанный шаблон

При выборе системного шаблона справа отображаются пользовательские шаблоны, созданные на основе выбранного

системного. При нажатии на кнопку **напротив выбранного пользовательского шаблона откроется меню со** следующим списком действий: «Просмотр», «Редактировать», «Копировать», «Скачать», «Удалить» (см. рис. ниже).

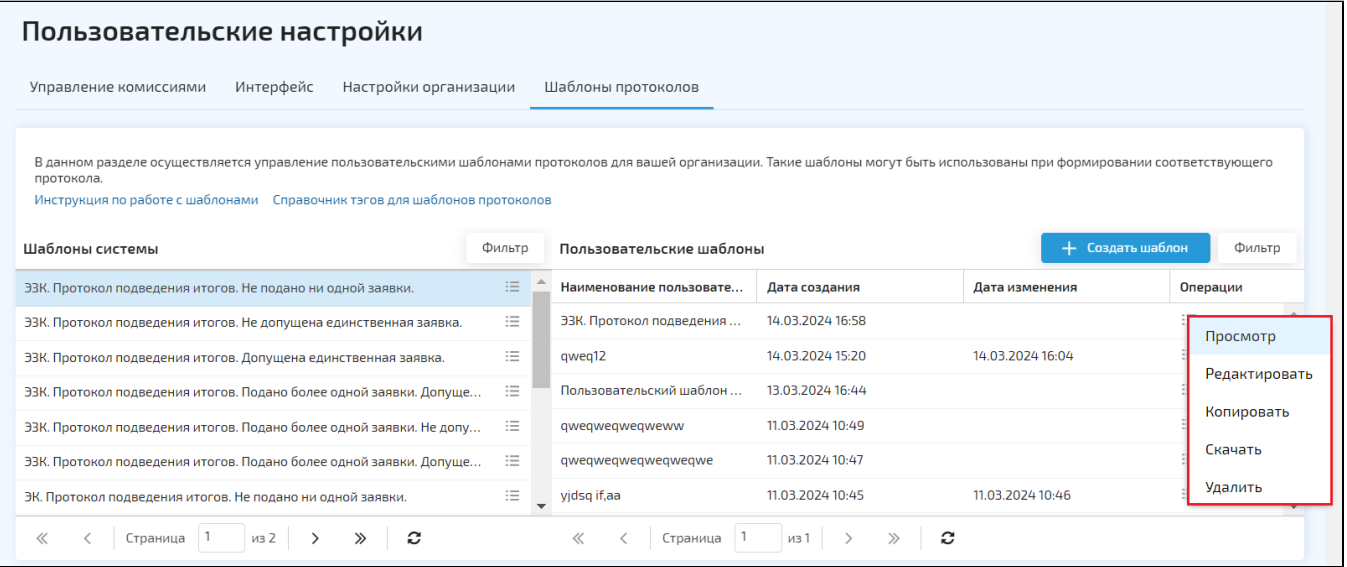

#### Рис. Пункты меню для пользовательских шаблонов

При нажатии на кнопку «Просмотр» откроется форма «Просмотр шаблона». При нажатии на кнопку «Редактировать» откроется форма «Редактирование шаблона» (см. рис. ниже). После изменения данных Заказчик нажимает на кнопку «Сохранить», для закрытия формы нажимает на кнопку «Отменить».

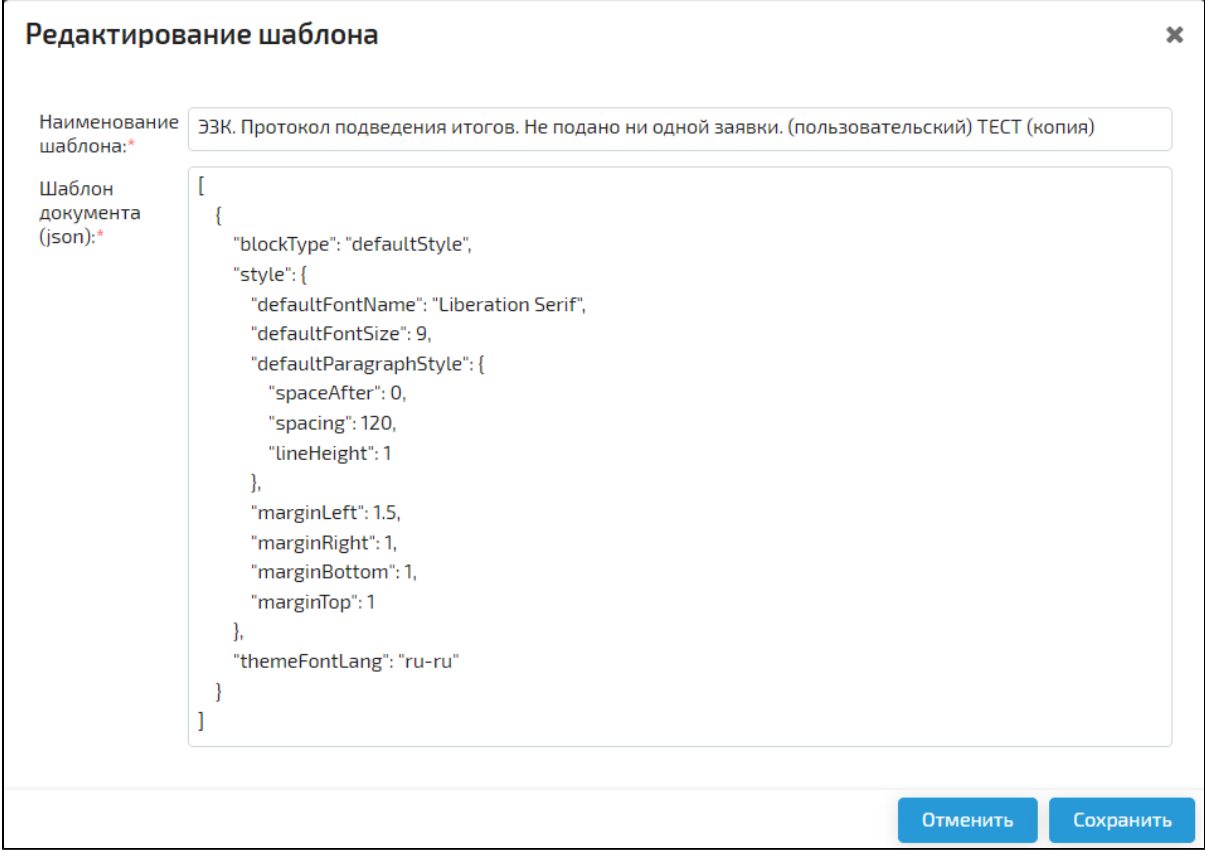

#### Рис. Форма «Редактирование шаблона»

При нажатии на кнопку «Копировать» откроется окно подтверждения (см. рис. ниже). Для создания копии шаблона Заказчик нажимает на кнопку «Да».

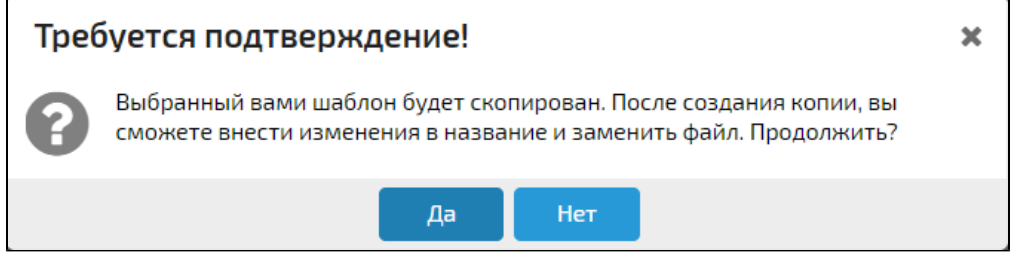

#### Рис. Окно подтверждения

При нажатии на кнопку «Скачать» произойдет скачивание шаблона в формате \*word.

При нажатии на кнопку «Удалить» откроется окно подтверждения действия, где Заказчик нажимает на кнопку «Да» (см. рис. ниже).

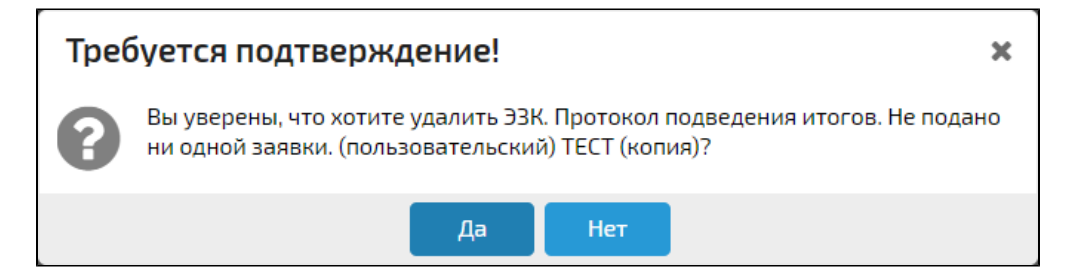

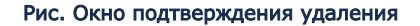

Для создания нового пользовательского шаблона Заказчик нажимает на кнопку «Создать шаблон». В открывшейся форме «Создание шаблона» заполняет поля «Наименование шаблона», «Шаблон документа (json)» (см. рис. ниже).

Все данные обязательны для заполнения. После ввода данных Заказчик нажимает на кнопку «Сохранить».

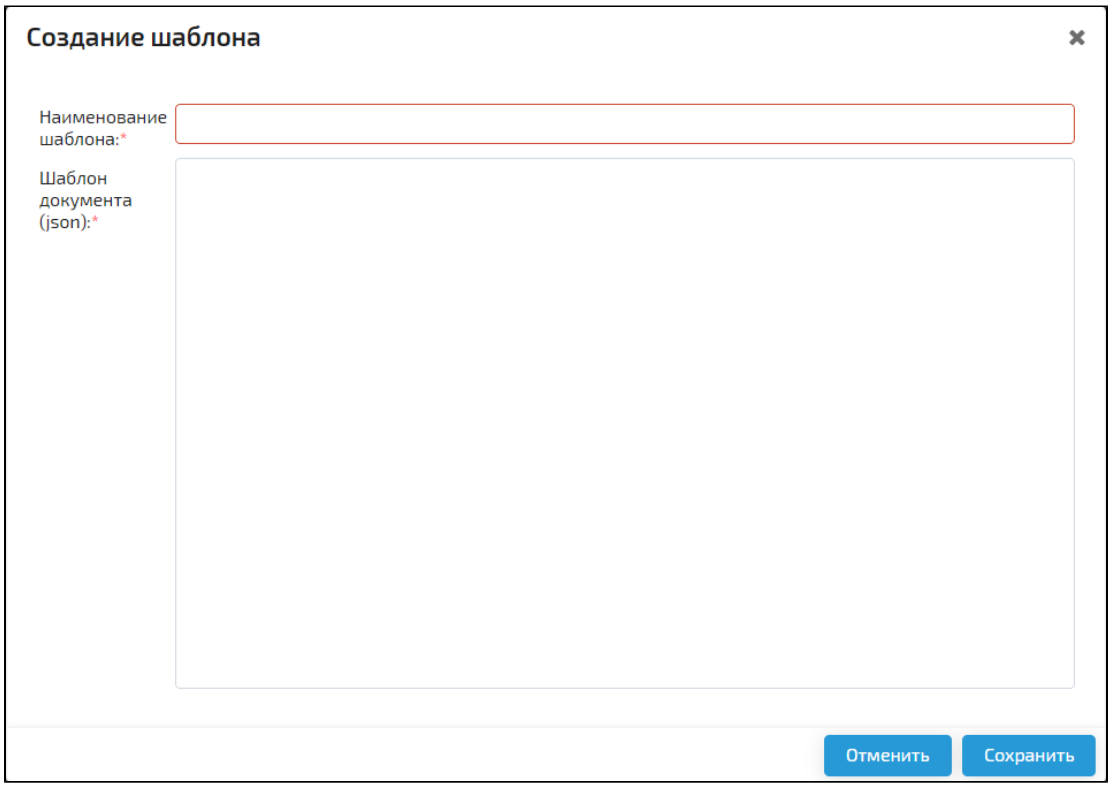

#### Рис. Форма «Создание шаблона»

IN FO При создании пользовательского шаблона у Заказчика должен быть выбран системный протокол, к которому будет принадлежать пользовательский шаблон.

Для поиска нужного пользовательского шаблона Заказчик нажимает на кнопку «Фильтр». В открывшемся окне указывает наименование шаблона, выбирает из выпадающего списка тип процедуры («Электронный аукцион», «Электронный конкурс и Электронный конкурс по ч.19 ст.48», «Запрос котировок в электронной форме») и/или тип протокола («Первые части», «Вторые части», «Подведение итогов»), затем нажимает на кнопку «Применить фильтр» (см. рис. ниже).

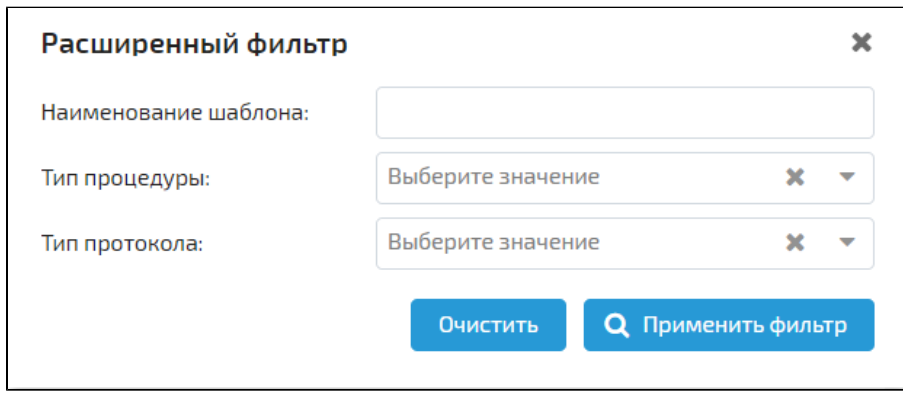

Рис. Расширенный фильтр для поиска пользовательских шаблонов

Выбор шаблона на форме рассмотрения/подведения итогов

Заказчик может выбрать пользовательский шаблон, в соответствии с которым будет сформирован протокол рассмотрения 1-х частей, рассмотрения 2-х частей, подведения итогов.

Для этого в блоке «Файл протокола» Заказчик устанавливает признак «Использовать пользовательские шаблоны» (см. рис. ниже).

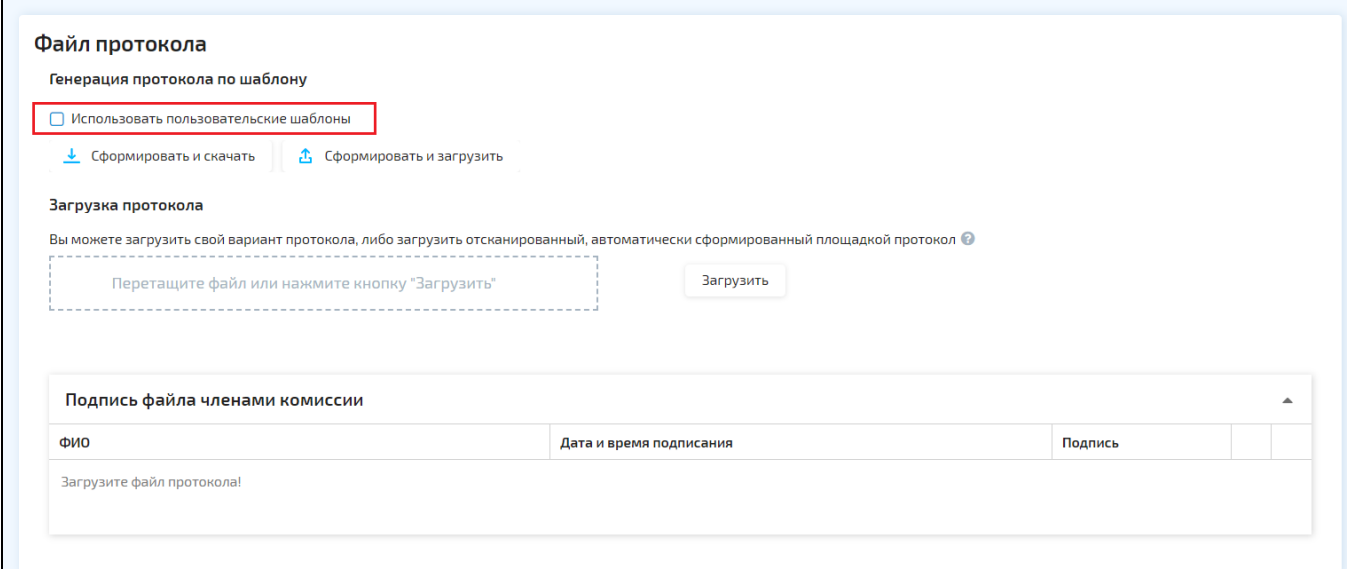

#### Рис. Признак «Использовать пользовательские шаблоны»

После установки признака отобразится поле выбора пользовательского шаблона из выпадающего списка (см. рис. ниже). Для формирования и загрузки на ПК выбранного шаблона Заказчик нажимает на кнопку «Сформировать и скачать». Для автоматической загрузки выбранного шаблона Заказчик нажимает на кнопку «Сформировать и загрузить».

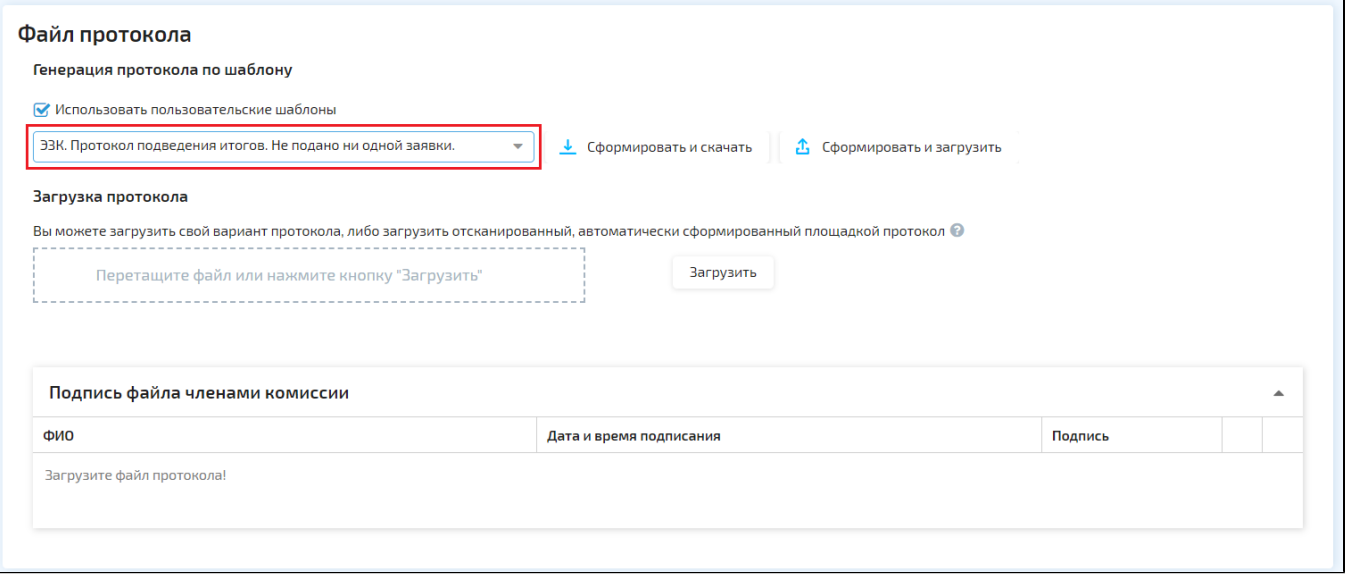

Рис. Выбранный пользовательский шаблон